## **Somerville College Music Room**

## **A** guide to room booking

The Somerville Music Room can now be booked by sending a meeting request to music.room@some.ox.ac.uk</u> via users College email account.

- 1. To book the room, login to your **College email account** by visiting http://nexus.ox.ac.uk. Login with your SSO username and password (username starts with some1234).
- 2. Once logged in, **click on NEW > Meeting Request** (please remember to click on the arrow for the drop down menu options).

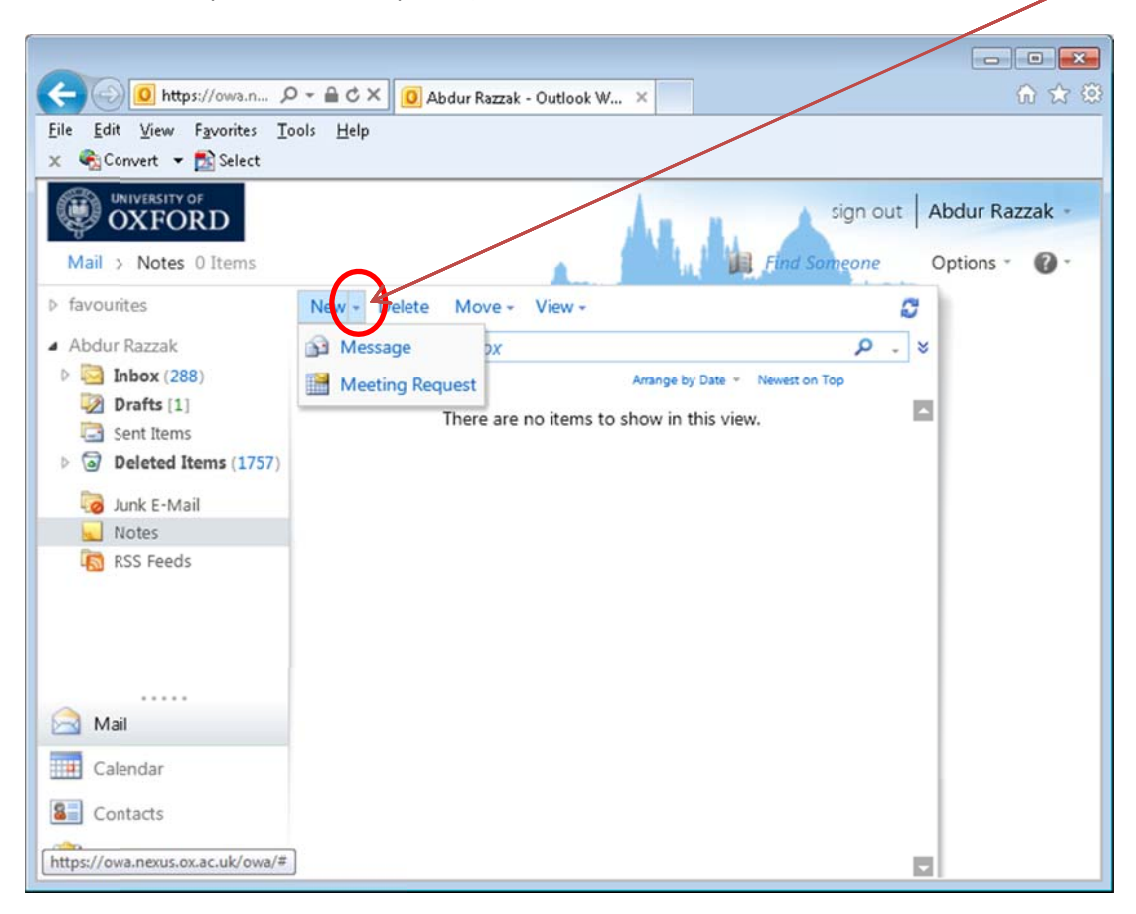

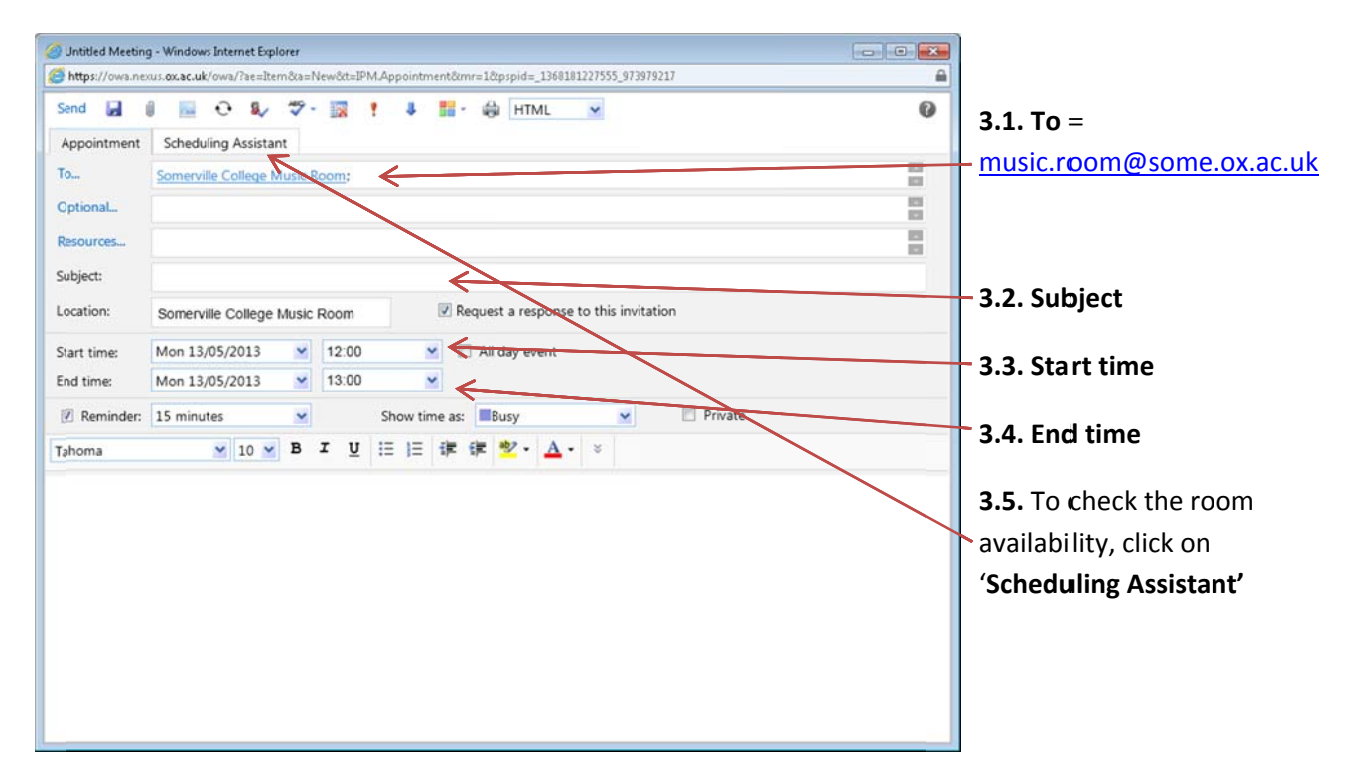

3. In the new Meeting Request form, enter the following details;

4. The scheduling assistant will show room's availability. It will show busy and free periods.

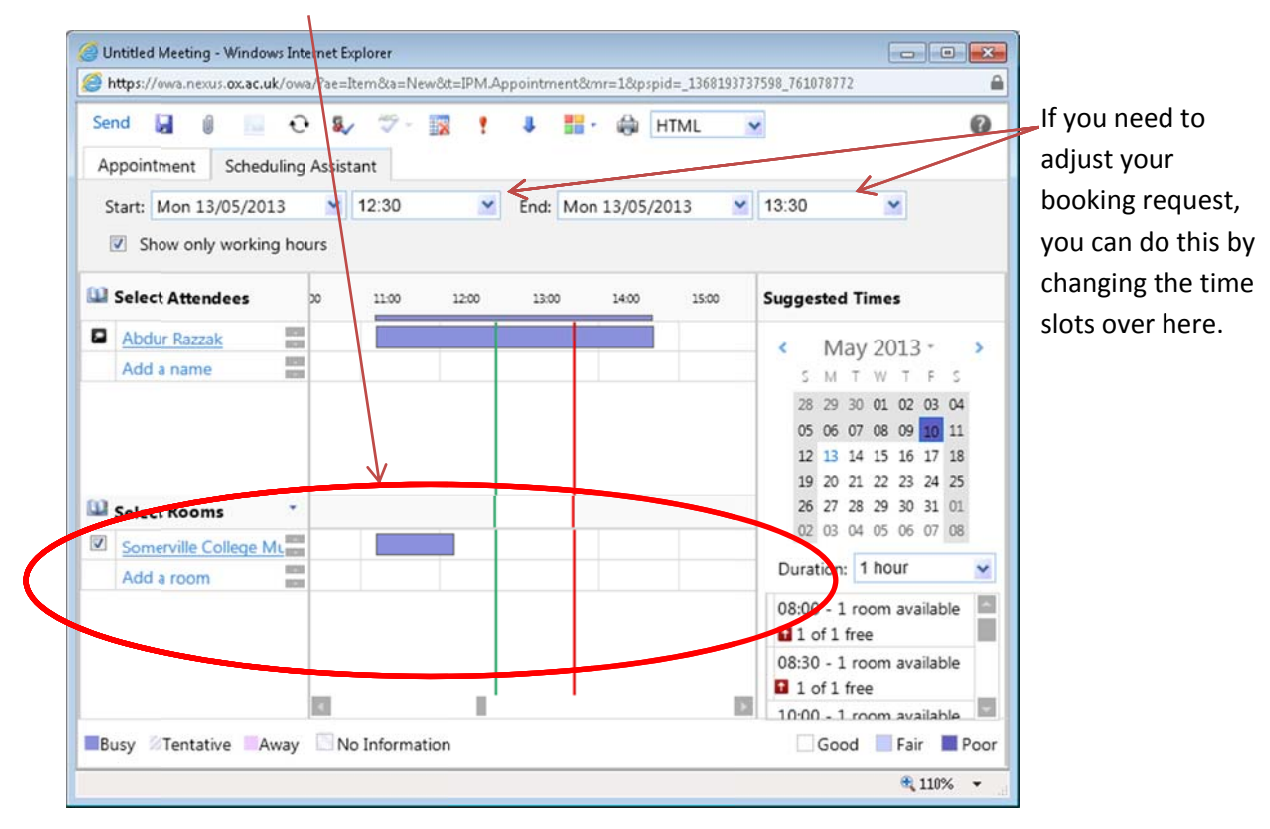

5. Once you are happy with the booking details, press the send button to submit your request.

6. After submitting your request, you will receive an email notification instantly either accepting or declining your request.

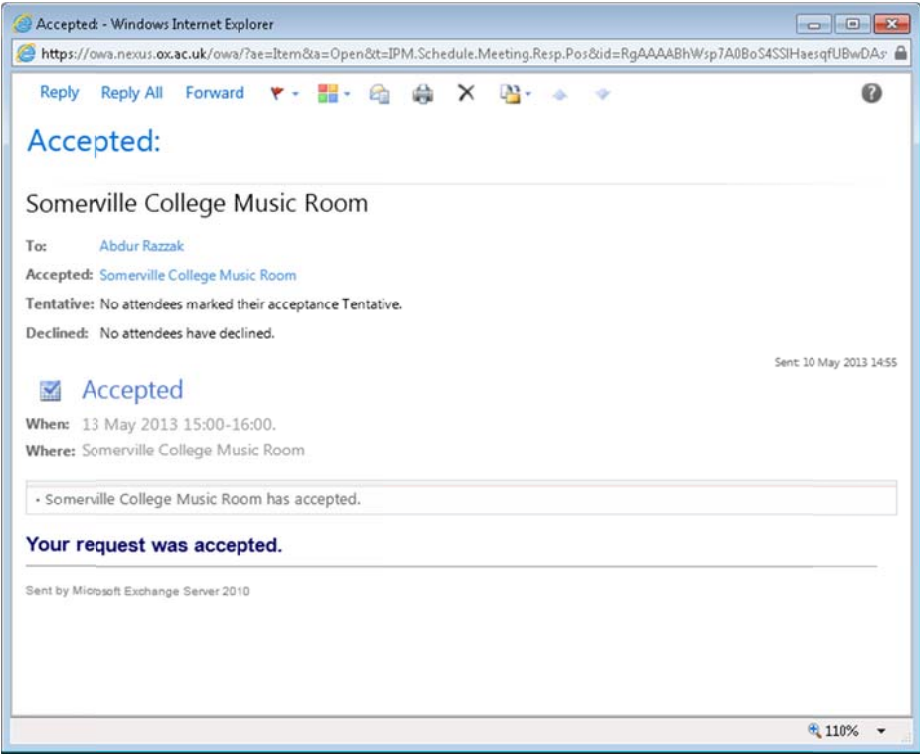

7. To cancel a request, **open calendar** by clicking on Calendar. Double click on your meeting **request.**  $\overline{1}$ 

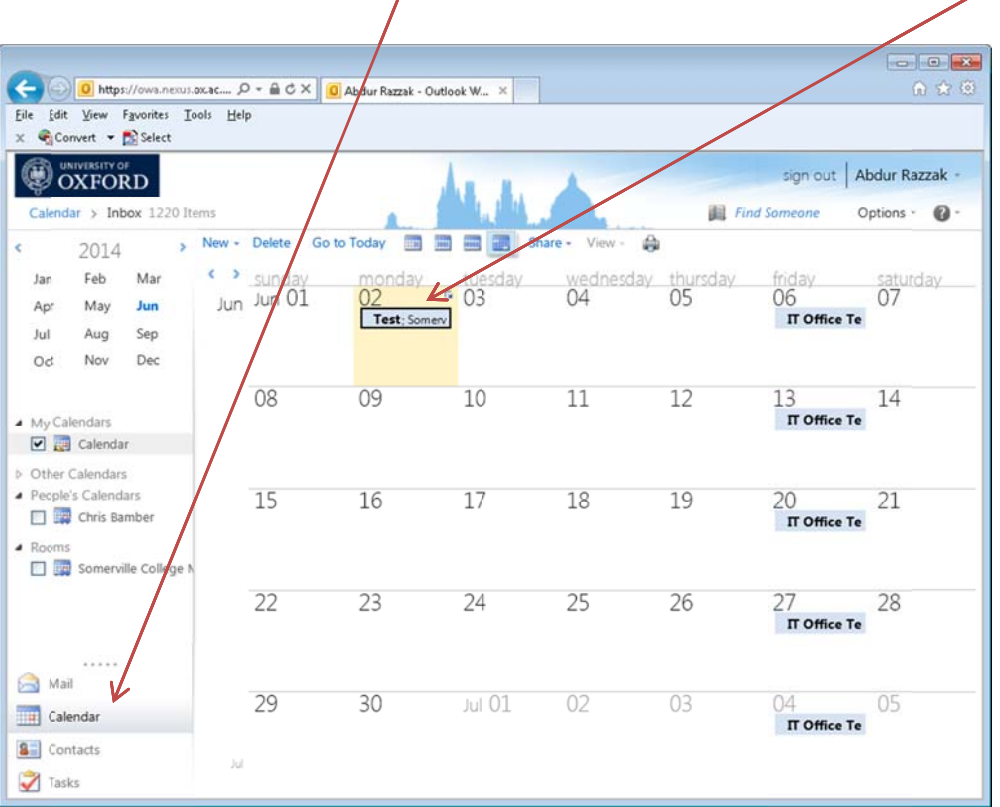

## 8. Click **Cancel Meeting**

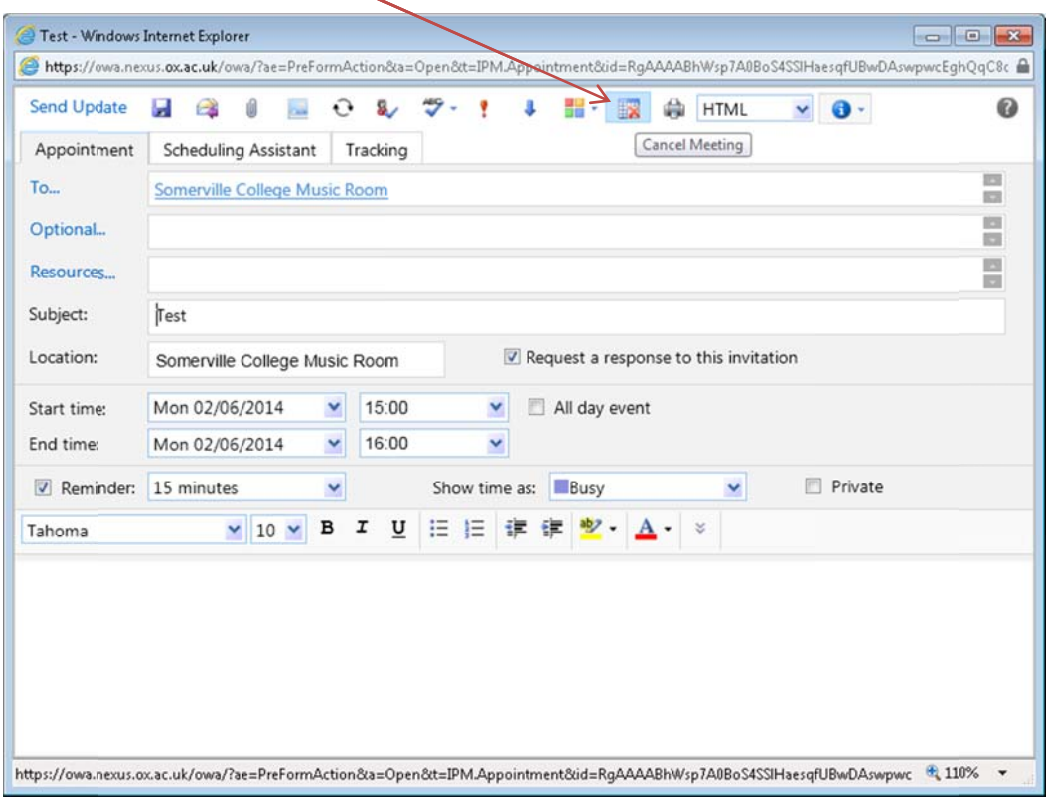

9. Confirm cancellation by clicking OK.

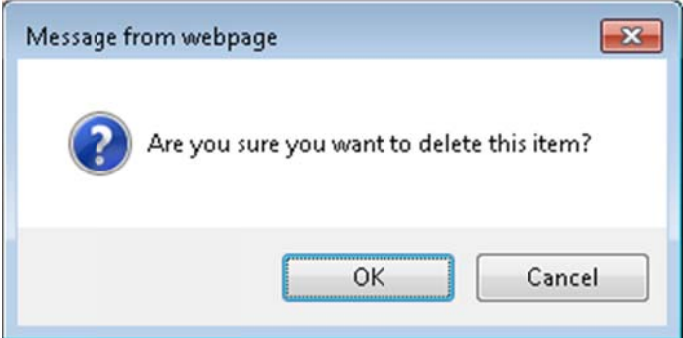

## **Points to o note;**

- If there is an overlap between two meetings, the latter request will automatically get declined. Users are advised to check with the scheduling assistant first to verify the availability of the room.
- In order for scheduling assistant to work, make sure step 3.1 is filled in first, before moving to step 3.5.
- The room booking allows users to book up to 120 minutes per sessions. If the request is for more than 1 120 minutes, it will get de eclined.
- Users are able to book rooms up to 8 weeks in advance. Anything over 8 weeks in advance will get decl ined.